## **How to access Google Classrooms**

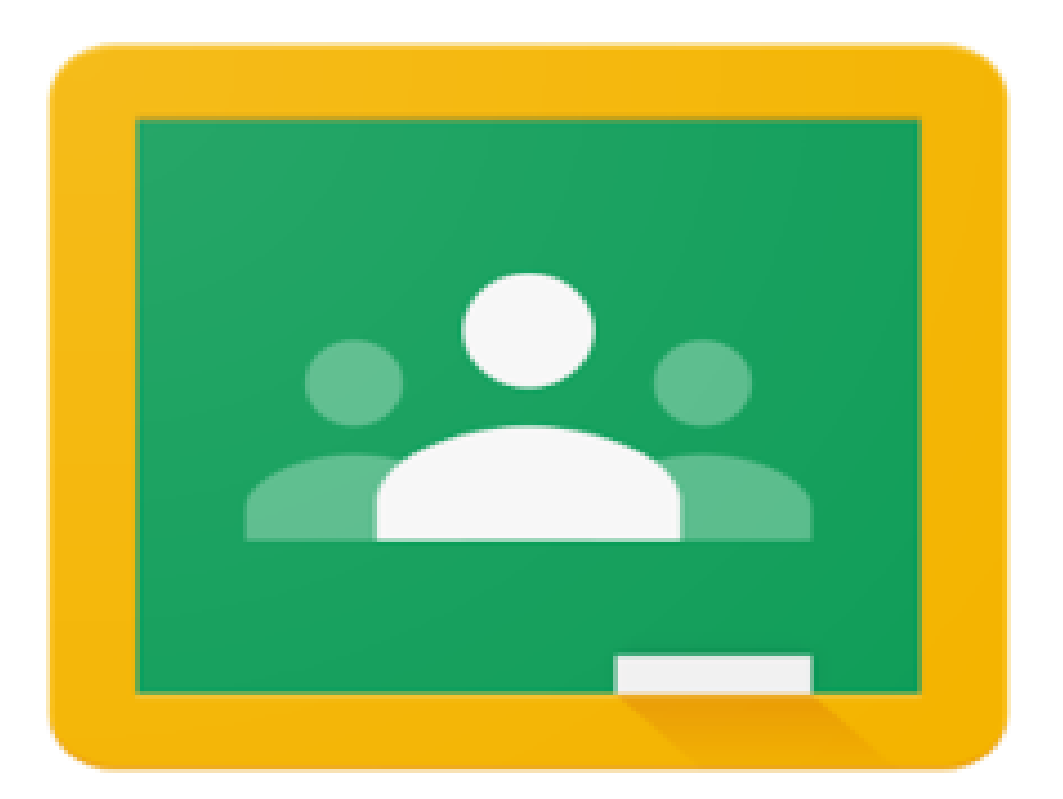

1. Open up **Google Chrome** and type **Google classrooms** on the search bar and log in.

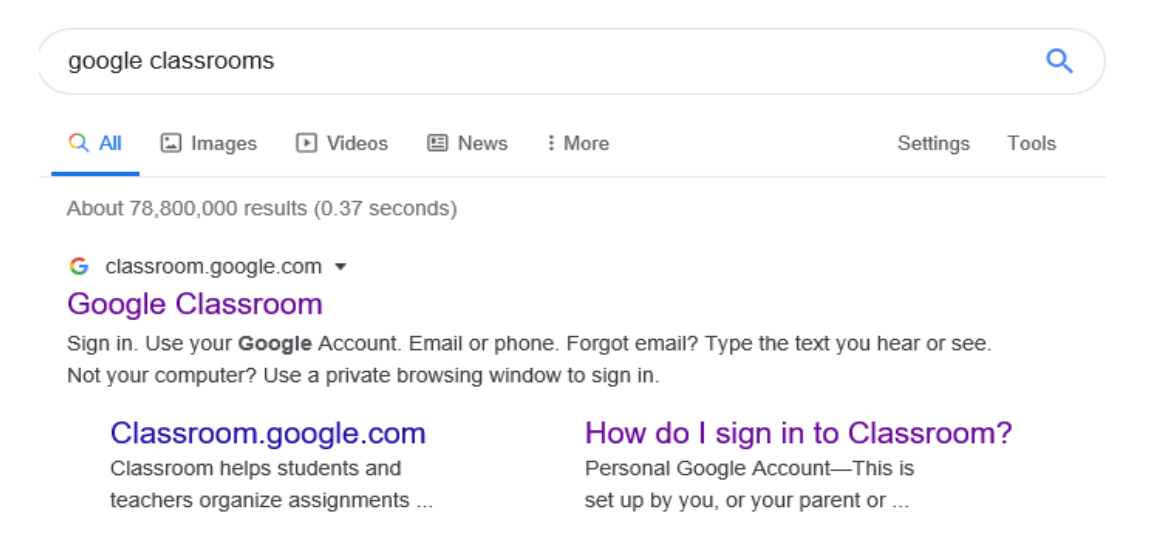

## 2. Enter your **education username** and **password**

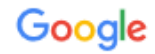

Sign in

Use your Google Account

Email or phone

firstname.lastname@education.nsw.gov.au  $\times$ 

**Forgot email?** 

Not your computer? Use InPrivate windows to sign in. **Learn more** 

Create account

**Next** 

**Enter the following:**

[Firstname.Lastname@education.nsw.gov.au](mailto:Firstname.Lastname@education.nsw.gov.au)

**Note:** Please note you may have a number after you enter your first and last name.

**For example:**  [Gamal.Nasser4@education.nsw.gov.au](mailto:Gamal.Nasser4@education.nsw.gov.au) 3. Log onto the **Department of Education** account.

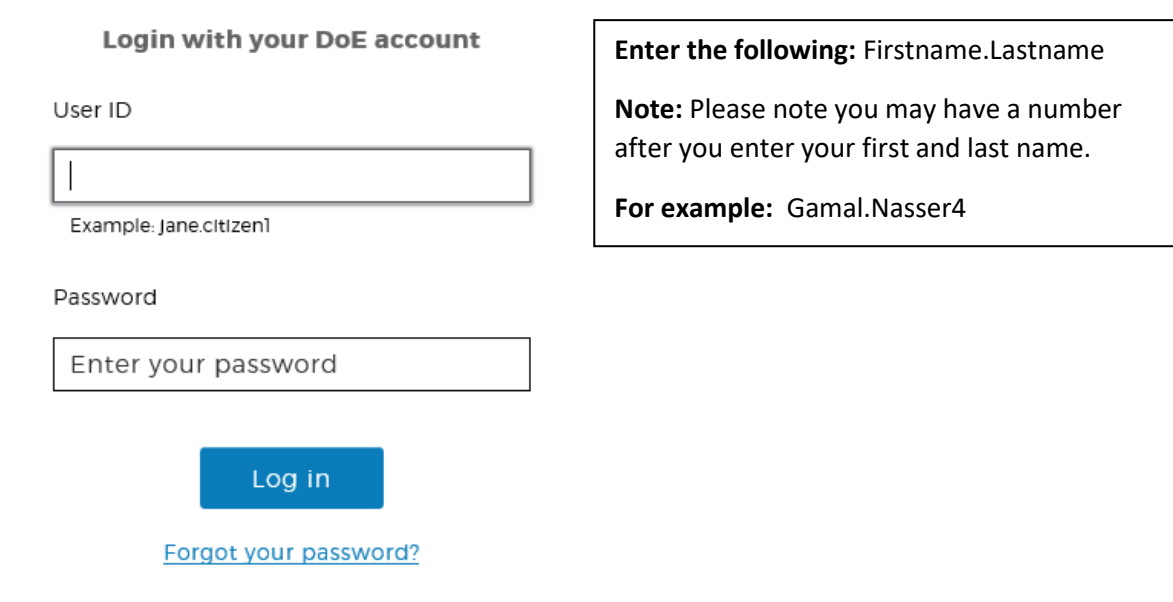

## 4. You will then be **re-directed** to the **home page** of Google classrooms:

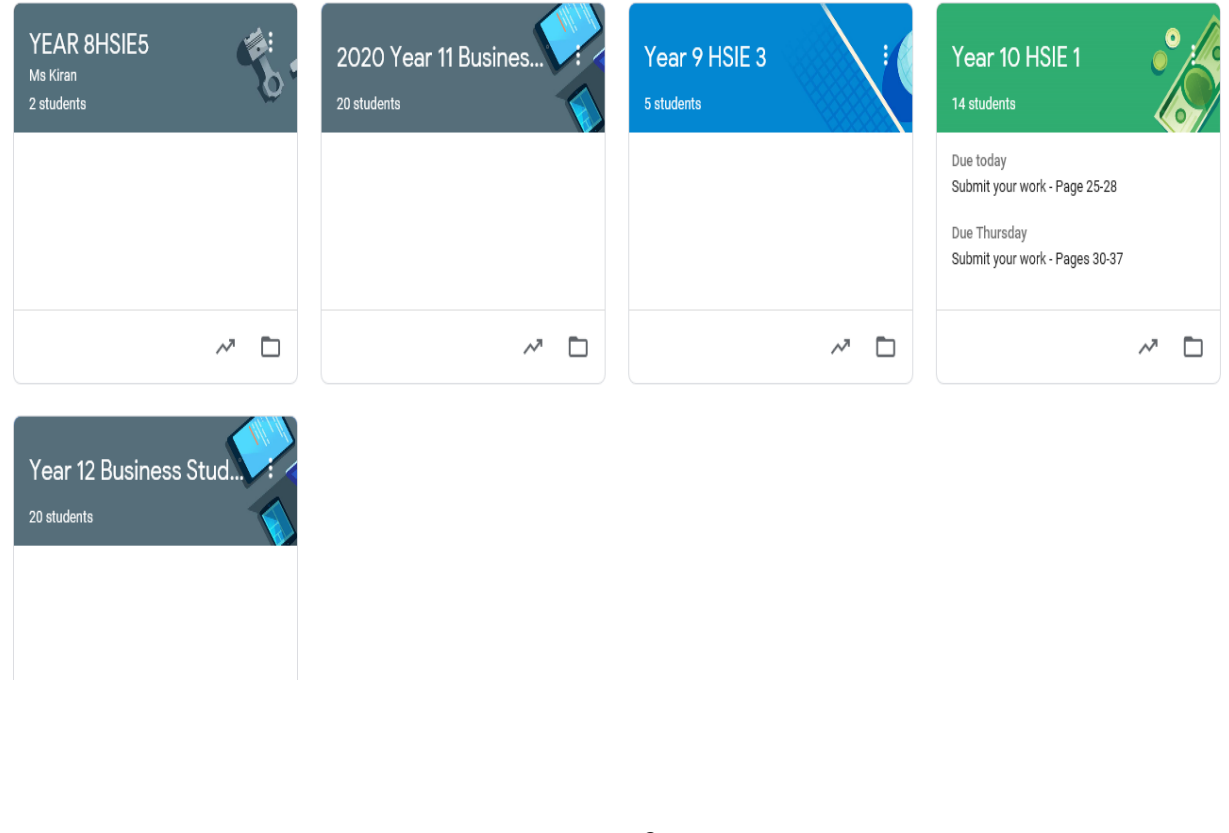

5. Click on **Join class** using the **PLUS** sign on the top ride hand side of the home page. **NOTE: Your classroom teacher has provided you with a code to use to access your class.**

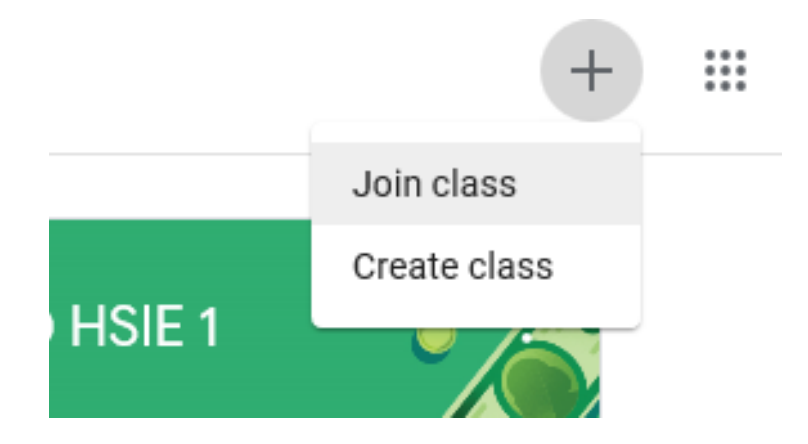

6. Type the **code** given to you from your classroom teacher. You will then be re-directing to your online classroom.

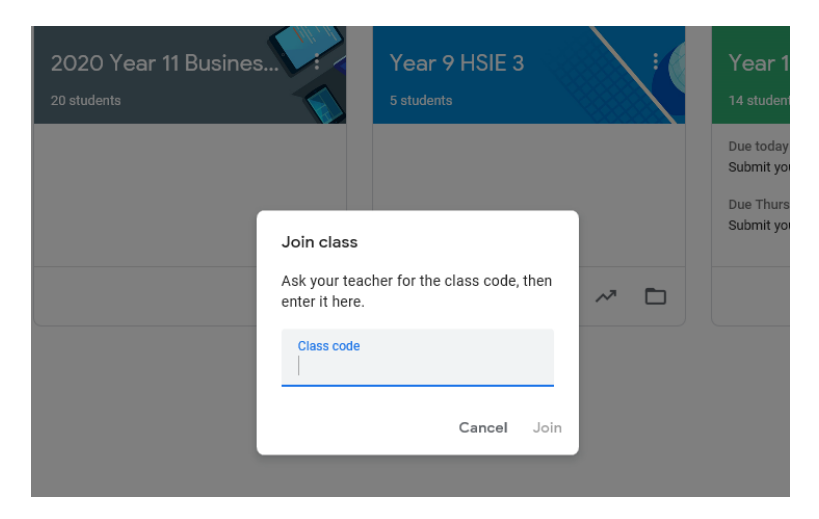

**NOTE: Please note to use Google classroom you must sign in using the @education.nsw.gov.au address.**